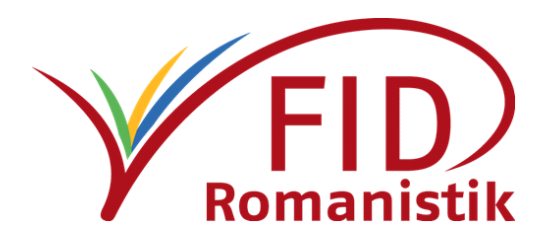

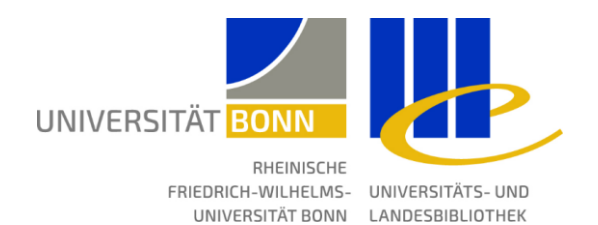

# **Archivierung von Forschungsdaten im DARIAH-DE Repository**

Leitfaden für Romanist\*innen

Fachinformationsdienst Romanistik Projekt Forschungsdaten

Juni 2020

Dieses Werk ist lizenziert unter Creative Commons Namensnennung 4.0 International (CC BY).

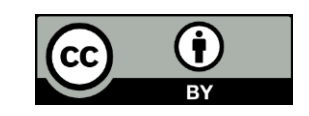

### Einleitung

DARIAH-DE ist das deutsche Teilprojekt der europäischen Initiative "Digital Research Infrastructure for the Arts and Humanities", die unter dem Akronym DARIAH-EU seit 2014 als Europäisches Forschungsinfrastrukturkonsortium (ERIC) anerkannt ist. Das DARIAH-DE-Projekt läuft seit 2011 und "unterstützt die mit digitalen Ressourcen und Methoden arbeitenden Geistesund Kulturwissenschaftler\*innen in Forschung und Lehre. Dazu baut der Verbund eine digitale Forschungsinfrastruktur auf und entwickelt Materialien für Lehre und Weiterbildung im Bereich der Digital Humanities (DH)" ([de.dariah.eu\)](https://de.dariah.eu/). Mehrere Softwarekomponenten, die den reproduzierbaren und nachhaltigen Umgang mit Forschungsdaten erleichtern, sind dabei in einem Gesamtkonzept des Forschungsdatenmanagements vereint. Ein Teil dieser "Forschungsdaten-Föderationsarchitektur (DFA)<sup>" 1</sup> ist das seit 2017 betriebene *DARIAH-DE Repository*, in dem Forschungsdaten langfristig und sicher gespeichert werden können. Es steht Wissenschaftler\*innen an deutschen Forschungsinstitutionen offen (international über eduGAIN<sup>2</sup>).

Das Repositorium von DARIAH-DE ist als geisteswissenschaftliches "Catch-All"-Repositorium konzipiert und nimmt Forschungsdaten aus allen geistes- und kulturwissenschaftlichen Disziplinen an. Datensätze werden generisch in "Kollektionen" organisiert, die dann ihrerseits Dateien und Unterkollektionen enthalten können. Ein neuer Datensatz kann mithilfe des sogenannten "Publikators" angelegt werden. Diese komfortable Weboberfläche ermöglicht die Zusammenstellung der Dateien und ihre Beschreibung mit einer grundlegenden Auswahl an Metadaten (nach dem Dublin Core Simple-Metadatenschema). Ist ein Datensatz einmal hochgeladen und publiziert, erhält er einen DOI als persistenten Identifikator und lässt sich darüber dauerhaft zitieren. Außerdem wird der Datensatz über den DOI in **DataCite<sup>3</sup> registriert und anhand der** hinterlegten Metadaten in allgemeinen Suchmaschinen wie [BASE](http://www.base-search.de/)<sup>4</sup> auffindbar.

Um über die Suchfunktion im DARIAH-DE-Portal selbst (die "Generische Suche") recherchierbar zu werden, muss die Kollektion zusätzlich noch in der sogenannten "Collection Registry" erfasst werden. Für Experten gibt es mit dem "Data Modeling Environment (DME)" darüber hinaus ein Werkzeug, das es erlaubt, auch die Erstellungs- und Verwendungskontexte von Forschungsdaten tiefgehend zu beschreiben.

Aktuell wird im Projekt [CLARIAH-DE](https://clariah.de/)<sup>5</sup> daran gearbeitet, die Infrastrukturen von CLARIN-D und DARIAH-DE zusammenzuführen.

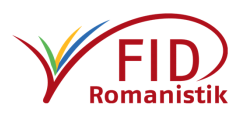

<sup>1</sup> Beschreibung unter: [https://dfa.de.dariah.eu/doc/dfa/.](https://dfa.de.dariah.eu/doc/dfa#/)

 $2$  eduGAIN verknüpft internationale Identitätsföderationen und ermöglicht dadurch den Zugriff von Angehörigen teilnehmender Institutionen auch über Ländergrenzen hinweg. Übersicht: [https://technical.edugain.org/status.](https://technical.edugain.org/status)

<sup>3</sup> <https://datacite.org/>

<sup>4</sup> <http://www.base-search.de/>

<sup>5</sup> <https://clariah.de/>

DARIAH-DE bietet ausführliche Anleitungen: [Publikator-Dokumentation](https://repository.de.dariah.eu/doc/services/submodules/publikator/docs/index-de.html)<sup>6</sup> [Collection Registry-Dokumentation](https://dfa.de.dariah.eu/doc/colreg/)<sup>7</sup>

Der FID Romanistik hat ergänzend dazu einen kurzen Leitfaden für Romanist\*innen erstellt, der einige zusätzliche fachspezifische Hinweise für die Speicherung von Forschungsdaten enthält. Folgende Punkte werden darin behandelt:

- 1. Login [und Anlegen eines neuen Datensatzes](#page-3-0)
- 2. [Grundlegende Beschreibung mit Metadaten](#page-4-0)
- 3. [Zusammenstellung und Upload der Dateien](#page-5-0)
- 4. [Spezifisch romanistische Metadaten](#page-6-0)
- 5. [Publikation des Datensatzes](#page-8-0)
- 6. [Abschluss der Publikation und Übertragung in die Collection Registry](#page-9-0)
- 7. [Publikation und optionale Beschreibung in der Collection Registry](#page-10-0)
- 8. [Meldung der publizierten Forschungsdaten auf romanistik.de](#page-11-0)

9. [Links](#page-12-0)

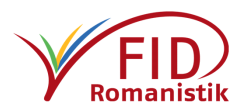

<sup>6</sup> <https://repository.de.dariah.eu/doc/services/submodules/publikator/docs/index-de.html> – https://s.unhb.de/fv5cr

<sup>7</sup> <https://dfa.de.dariah.eu/doc/colreg/>

#### $\widehat{\mathbb{m}}$  DARIAH-DE Publikator Hilfe  $\vee$  $\sum_{\text{DARIAH}}$ **A** Deutsch  $\overline{\rightarrow}$ DARIAH-DE Publikator: Übersicht über Ihre Kollektionen Anmelden Hier im DARIAH-DE Publikator können Sie neue Kollektionen anlegen und Ihre Kollek können. Nach dem Anlegen einer Kollektion gelangen Sie in die Ansicht Kollektion. öffentlichung einer Kollektion hat verschi **O** neue Kollektion anlegen 1. Anmelden 2. um Datenschutzerklärung Kont DARIAH-DE Publikator 2.0.7 @ 2020 DARIAH-DE Bundesminister<br>für Bildung<br>und Forschung **DARIAHLDE**

#### <span id="page-3-0"></span>1. Erstellen Sie eine neue Kollektion im DARIAH-DE *Publikator*

Melden Sie sich unte[r https://repository.de.dariah.eu/publikator/](https://repository.de.dariah.eu/publikator/) über Ihre Institution oder mit Ihrem DARIAH-Account im Publikator an (Hinweise dazu finden Sie im **[DARIAH-DE Leitfaden](https://repository.de.dariah.eu/doc/services/submodules/publikator/docs/index-de.html#einloggen-mit-dariah-oder-foderationsaccount)**<sup>8</sup>). Klicken Sie auf der Übersichtsseite auf die Schaltfläche "+ neue Kollektion anlegen". Auf dieser Seite finden Sie auch bereits angelegte und veröffentlichte Kollektionen bzw. können Sie die Bearbeitung angelegter und noch nicht veröffentlichter Kollektionen fortsetzen.

Hinweis: Im Folgenden werden die Begriffe "Kollektion" und "Datensatz" synonym verwendet.

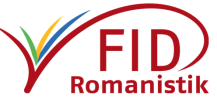

<sup>8</sup> [https://repository.de.dariah.eu/doc/services/submodules/publikator/docs/index-de.html#einloggen-mit](https://repository.de.dariah.eu/doc/services/submodules/publikator/docs/index-de.html#einloggen-mit-dariah-oder-foderationsaccount)[dariah-oder-foderationsaccount](https://repository.de.dariah.eu/doc/services/submodules/publikator/docs/index-de.html#einloggen-mit-dariah-oder-foderationsaccount) – https://s.unhb.de/4X8L2

## <span id="page-4-0"></span>2. Beschreiben Sie Ihre Kollektion mit grundlegenden Metadaten

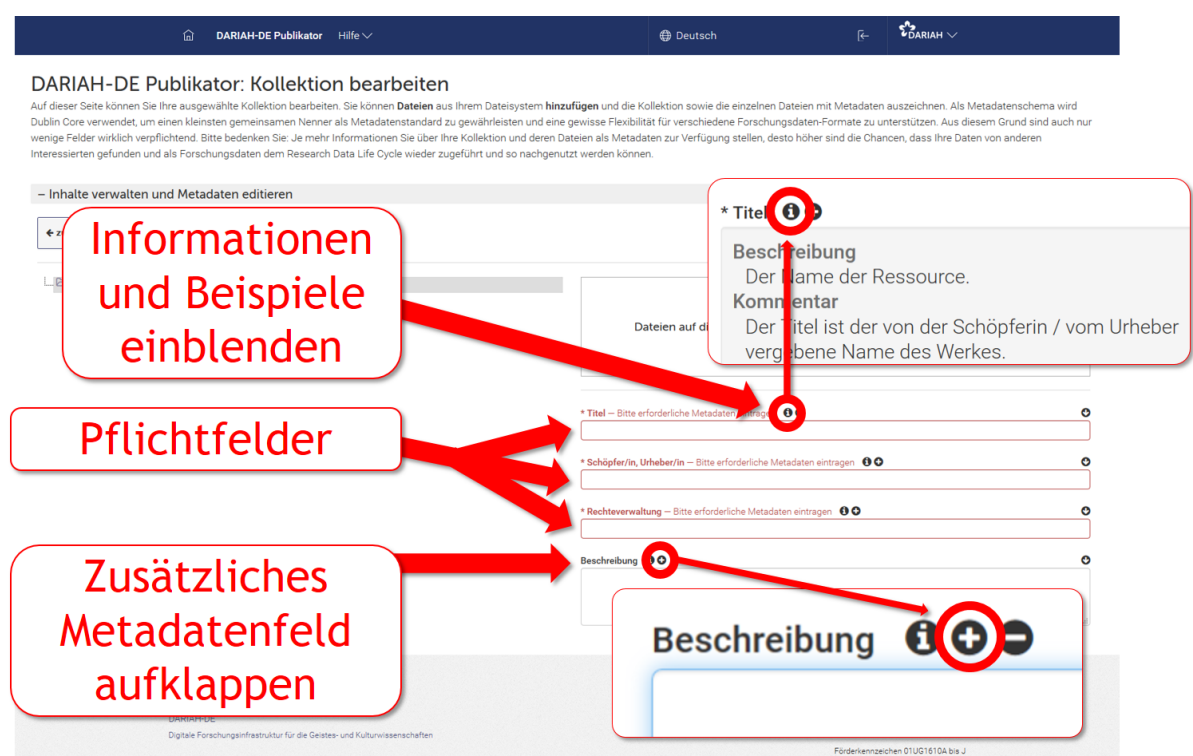

Um Ihren Datensatz auffindbar und nachnutzbar zu machen, sollten Sie ihn so ausführlich wie möglich beschreiben. Füllen Sie dazu zunächst die drei rot eingefärbten Pflichtfelder aus. Bitte wählen Sie einen aussagekräftigen Titel, aus dem der romanistische Bezug, die behandelte(n) Sprache(n) und der Inhalt des Datensatzes ersichtlich werden. Nutzen Sie darüber hinaus das optionale Feld "Beschreibung" für eine genauere Charakterisierung Ihres Datensatzes: Machen Sie nach Möglichkeit Angaben zum Entstehungskontext der Daten (z.B. Forschungsprojekt, genutzte Methode & Software), zum Inhalt des Datensatzes (z.B. Zusammenfassung, Art der Daten, behandelte Sprachen, Dateiformate und Umfang) sowie zu einer damit unmittelbar verknüpften Publikation oder Website. Mit einem Klick auf das i-Symbol neben dem Feldnamen können Sie sich Erklärungen und Beispiele zum jeweiligen Metadatenfeld anzeigen lassen. Über das kleine +-Symbol daneben können Sie ein weiteres Metadatenfeld derselben Art aufklappen, etwa um mehrere, inhaltlich abgetrennte Beschreibungsfelder anzulegen. Eingegebene Daten werden automatisch gespeichert.

*Bitte beachten Sie:* Um Ihre Forschungsdaten auch über die deutsche Romanistik hinaus auffindbar zu machen, sollten Sie in Erwägung ziehen, Freitextangaben in weitere relevante Sprachen aus der Romania sowie ins Englische zu übersetzen. Nutzen Sie hierfür die Möglichkeit, zusätzliche Instanzen desselben Feldes aufzuklappen (+-Symbol). Das ist besonders relevant für den Titel, die Beschreibung sowie die Schlagworte (siehe auch [Punkt](#page-6-0) 4).

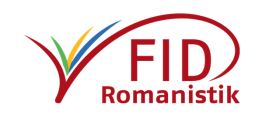

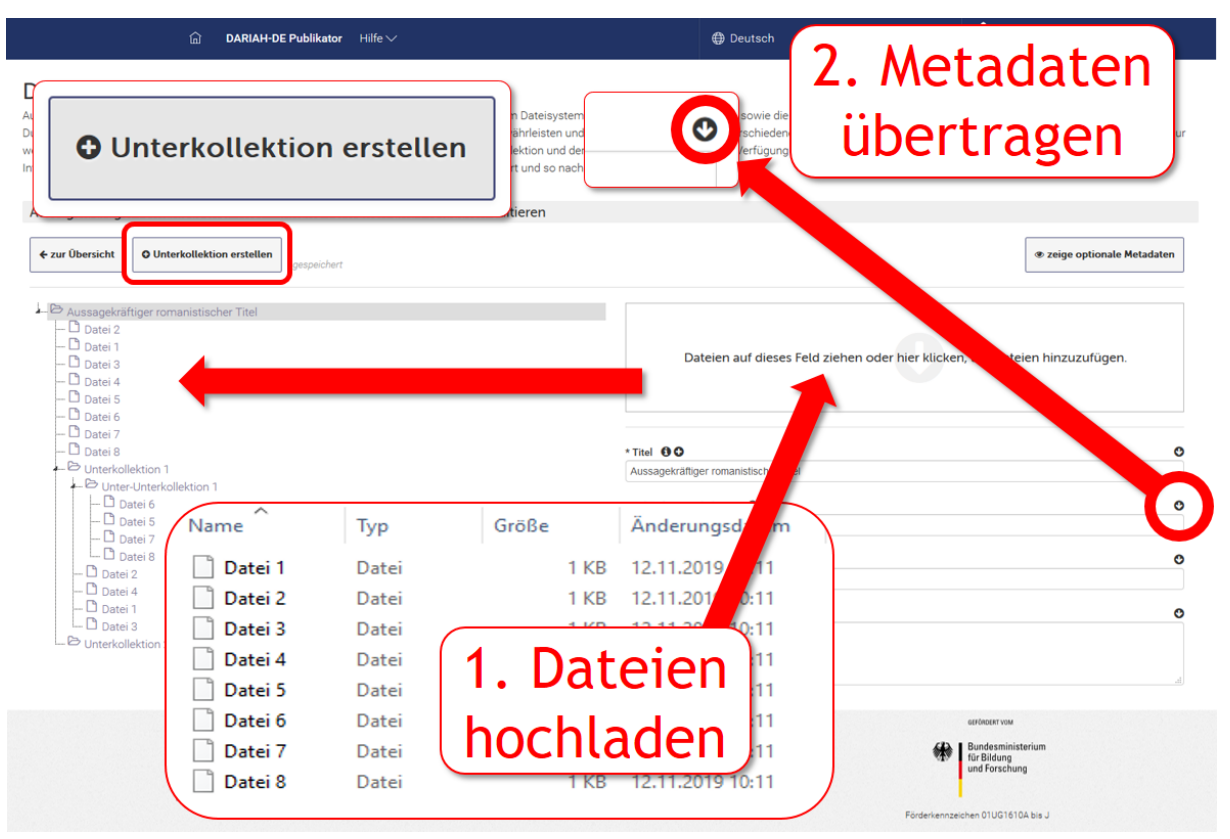

## <span id="page-5-0"></span>3. Wählen Sie die Dateien Ihres Datensatzes aus und laden Sie sie hoch

Sie können die Dateien, aus denen Ihr Datensatz bestehen soll, per Drag&Drop direkt aus Ihrem lokalen Ordner auf das Auswahlfeld ziehen oder nach einem Klick in das Feld über Ihren Dateimanager hinzufügen. Hochgeladene Dateien werden auf der linken Bildschirmseite aufgelistet. Dort können sie auch einzeln angewählt werden, um ihren Namen zu verändern oder gezielt Metadaten zu vergeben. Möchten Sie eine hierarchische Ordnerstruktur abbilden, können Sie über die Schaltfläche "+ Unterkollektion erstellen" Unterordner anlegen.

*Beachten Sie*: Sie müssen für jede Datei die drei verpflichtenden Metadatenfelder ausfüllen. Es ist jedoch möglich, die bereits für Ihre Kollektion auf der obersten Ebene gemachten Angaben mit einem Klick auf das  $\theta$ -Symbol oberhalb des jeweiligen Metadatenfelds für alle direkt untergeordneten Dateien zu übernehmen. Haben Sie Unterkollektionen angelegt, müssen Sie diesen Schritt für jede Unterkollektion separat wiederholen.

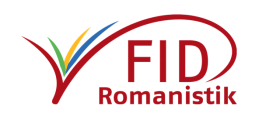

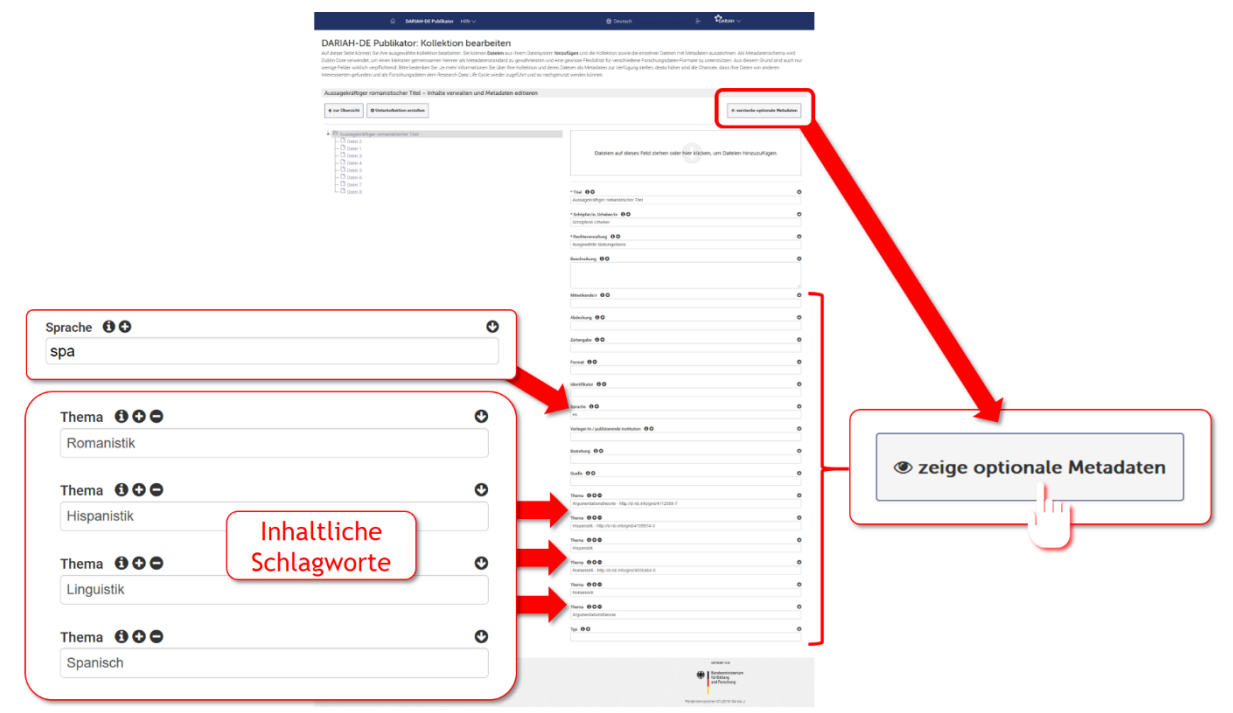

#### <span id="page-6-0"></span>4. Geben Sie zusätzliche romanistische Metadaten an

Klicken Sie die Schaltfläche "<sup>O</sup> zeige optionale Metadaten" an. Dadurch wird eine Reihe zusätzlicher Metadatenfelder eingeblendet, die Sie für Ihre gesamte Kollektion, bei Bedarf aber auch nur für ausgewählte Dateien ausfüllen können. Bitte tragen Sie im Feld "Sprache" ein, in welcher Sprache Ihr Datensatz verfasst ist, aber auch, welche Sprachen darin behandelt werden [\(Sprachcodeliste nach ISO 639-3](https://iso639-3.sil.org/code_tables/639/data)<sup>9</sup>). Geben Sie außerdem im Feld "Thema" Schlagworte an, über die Ihr Datensatz im romanistischen Kontext gezielter charakterisiert werden kann. Bitte vergeben Sie in jedem Fall das Schlagwort "Romanistik". So ermöglichen Sie die Bündelung romanistisch relevanter Kollektionen unter einem übergeordneten Schlagwort. Ebenso ist es hilfreich, wenn Sie die jeweilige(n) Teildisziplin(en), z.B. "Hispanistik" und "Linguistik", sowie die behandelten Sprachen angeben. Geben Sie pro Feld nur ein Schlagwort an, zusätzliche Felder können Sie über das +-Symbol aufklappen. Bitte ziehen Sie in Erwägung, die Schlagworte ebenfalls in den romanischen Sprachen anzugeben, die für Ihren Datensatz relevant sind. Möchten Sie den behandelten Kulturraum angeben, verwenden Sie bitte das Feld "Abdeckung". Dort können Sie auch vermerken, auf welche Epoche sich Ihre Kollektion bezieht. Angaben zur zeitlichen Entstehung der Daten selbst können Sie im Feld "Zeit" hinterlegen.

Um eine konsistente Verschlagwortung zu gewährleisten, orientieren Sie sich bitte an der [Gemeinsamen Normdatei \(GND\)](file://///fs01.ulb.uni-bonn.local/ulb/Projekte/03_Laufende_Projekte/FID_Romanistik/08_Arbeitsvorhaben/Forschungsdaten/Leitfäden_Workflows/Langzeitarchivierung/DARIAH-DE/swb.bsz-bw.de/)<sup>10</sup>, in der Sie überprüfen können, ob die von Ihnen verwendeten Begriffe, Personen- und Ortsnamen die etablierte Bezeichnung darstellen. Dort sehen Sie beispielsweise, dass bei sprachwissenschaftlichen Datensätzen "Linguistik" [als Sachbegriff](http://swb.bsz-bw.de/DB=2.104/PPNSET?PPN=104262966&INDEXSET=21)<sup>11</sup> zu verwenden ist und nicht "Sprachwissenschaft".

Nicht vergessen: Für jede Datei und jede Unterkollektion können Sie eigene, auch abweichende Metadaten vergeben.

<sup>11</sup> <http://swb.bsz-bw.de/DB=2.104/PPNSET?PPN=104262966&INDEXSET=21> – https://s.unhb.de/LKGVJ

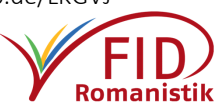

<sup>9</sup> [https://iso639-3.sil.org/code\\_tables/639/data](https://iso639-3.sil.org/code_tables/639/data) – https://s.unhb.de/ktNNm

<sup>10</sup> <https://swb.bsz-bw.de/>

*Bitte bedenken Sie:* Die im Publikator angegebenen Metadaten werden mit den DOIs Ihrer Kollektion, deren Dateien und Unterkollektionen hinterlegt und sind somit ausschlaggebend für die Auffindbarkeit in allgemeinen Nachweis- und Suchinstrumenten.

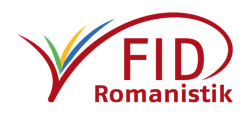

## <span id="page-8-0"></span>5. Geben Sie den Datensatz zur Publikation frei

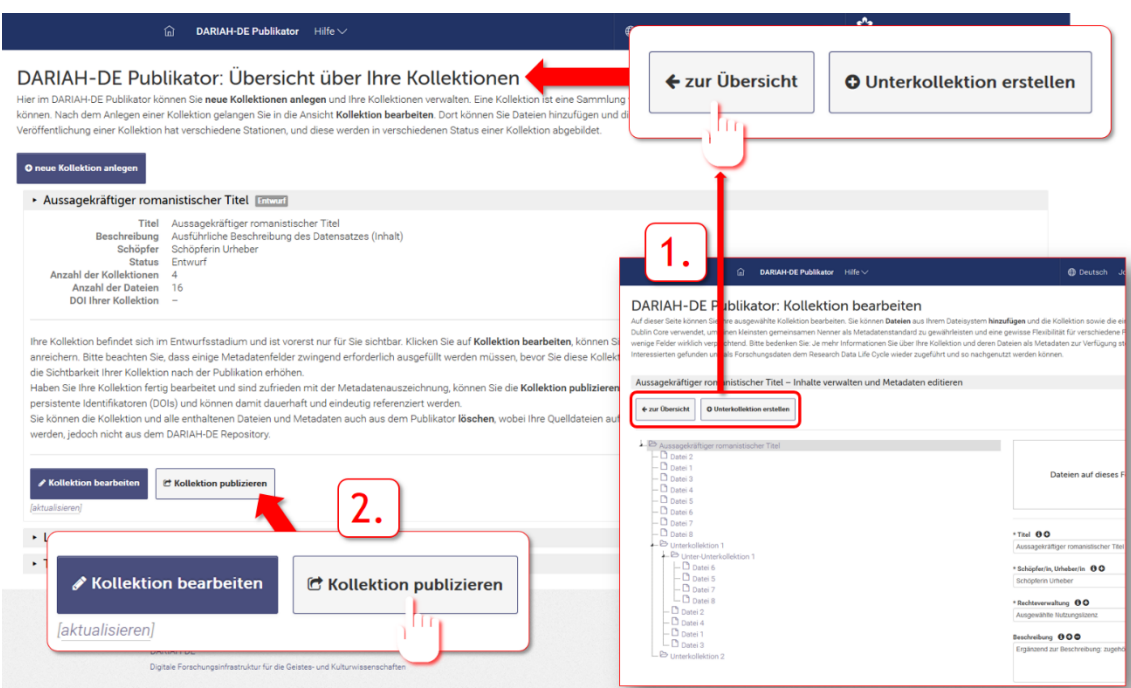

Haben Sie alle Dateien hochgeladen, die Teil Ihres Datensatzes sein sollen, und alle Metadaten eingetragen, können Sie Ihre "Kollektion" publizieren. Kehren Sie hierzu aus der Bearbeitungsansicht zur Übersicht zurück, indem Sie oben links auf die Schaltfläche "← zur Übersicht" klicken. Sie sehen unter dem Informationskasten zu Ihrer aktuellen Kollektion die Schaltflächen "Kollektion bearbeiten" und "Kollektion publizieren". Klicken Sie auf "Kollektion publizieren", werden Sie noch aufgefordert, die Nutzungsbestimmungen durchzulesen und zu akzeptieren sowie zu bestätigen, dass Sie die nötigen Rechte an den Daten besitzen. Anschließend ist Ihr Datensatz öffentlich im DARIAH-DE Repository zugänglich und kann nicht mehr verändert werden (das gilt ebenfalls für die eingegebenen Metadaten).

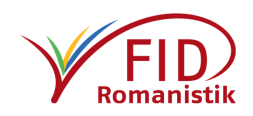

# <span id="page-9-0"></span>6. Beschreiben Sie den publizierten Datensatz in der Collection Registry

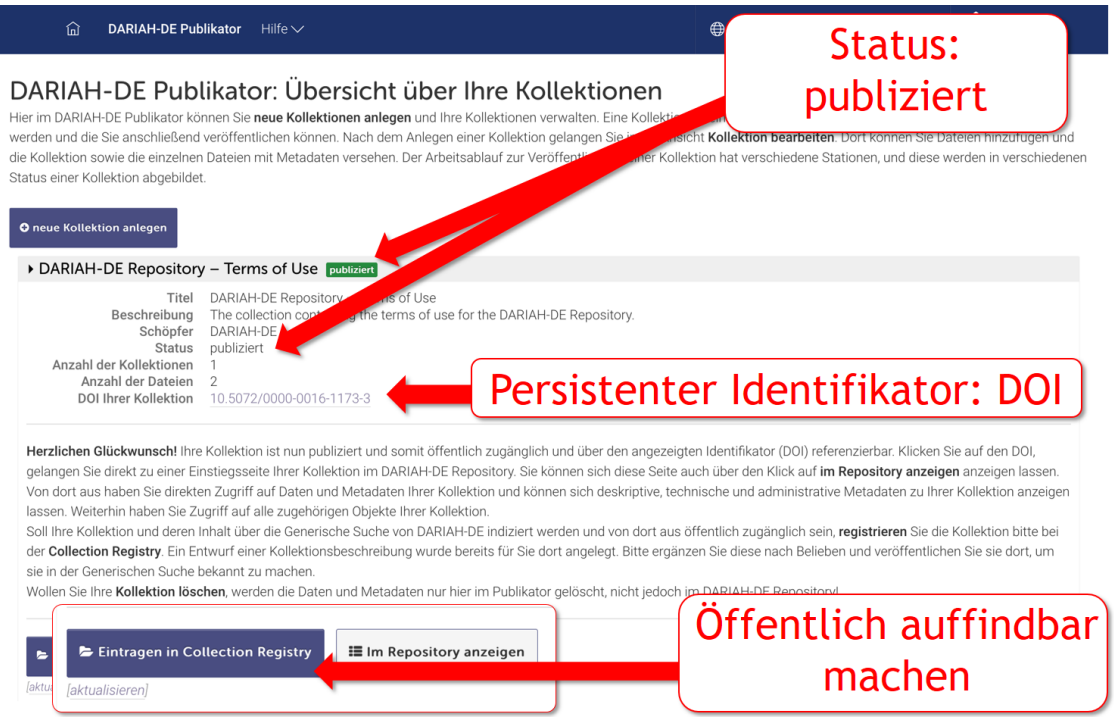

Nach Beendigung des Publikationsvorgangs wird Ihnen im Publikator der DOI Ihrer Kollektion angezeigt, mit dessen Hilfe Sie Ihren Datensatz zitieren können, und zwei neue Schaltflächen erscheinen: Über "Im Repository anzeigen" gelangen Sie zur öffentlichen Ansicht Ihrer eben publizierten Kollektion im Repository. "Eintragen in Collection Registry" führt Sie zur Collection Registry, wo Sie zusätzliche Informationen zur Beschreibung des Datensatzes angeben und ihn auch in der *Generischen Suche* von DARIAH-DE auffindbar machen können.

[\[Screenshot entnommen aus der DARIAH-DE Dokumentation](https://repository.de.dariah.eu/doc/services/submodules/publikator/docs/index-de.html#status-publiziert)<sup>12</sup>]

**<sup>.</sup>** <sup>12</sup> <https://repository.de.dariah.eu/doc/services/submodules/publikator/docs/index-de.html#status-publiziert> – https://s.unhb.de/Xnl7G

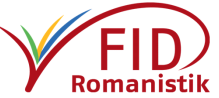

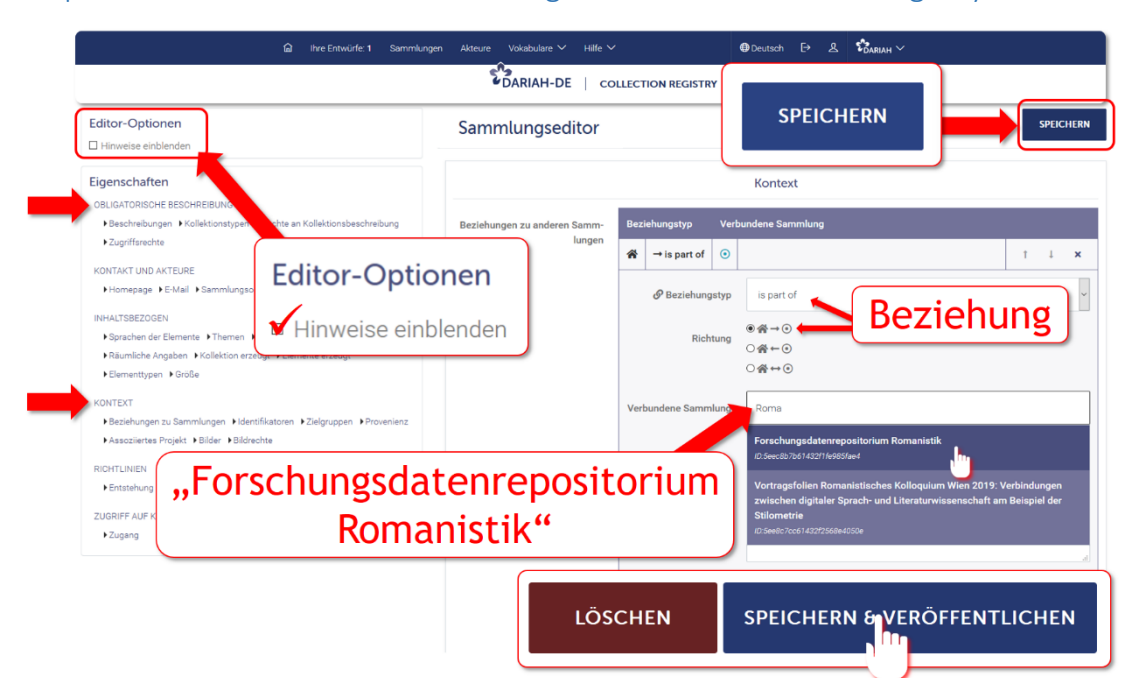

<span id="page-10-0"></span>7. Optional: Machen Sie zusätzliche Angaben in der Collection Registry

Um Ihre Kollektion auch in der Collection Registry zu erfassen, genügt es im Grunde, einige Pflichtangaben zu machen und anschließend auf die Schaltfläche "Speichern & Veröffentlichen" am unteren Ende der Seite zu klicken.

Diese Pflichtangaben werden zum Teil aus dem Publikator übernommen: Unter "Obligatorische Angaben" muss ein Titel angegeben, seine Sprache definiert und eine Kollektionsart ausgewählt werden. Zusätzlich muss eines der Felder unter "Kontakt und Akteure" ausgefüllt sein, z.B. "Homepage" oder "E-Mail" (Ausfüllhilfen können über einen Klick auf "Hinweise einblenden" oben links angezeigt werden). Sind diese Voraussetzungen erfüllt, müssen Sie die Sammlung einmal "speichern" (oben rechts), bevor die Schaltfläche "Speichern & Veröffentlichen" ganz unten erscheint.

Detailliertere Informationen zu den Möglichkeiten der Collection Registry hat DARIAH-DE in einer Anleitung zusammengestellt: [Leitfaden Collection Registry.](https://dfa.de.dariah.eu/doc/colreg/)<sup>13</sup>

Optional können Sie Ihre Sammlung einer übergeordneten *Sammlung romanistischer For*schungsdaten zuordnen. Dafür nutzen Sie im Beschreibungsfeld "Kontext" den Eintrag "Beziehungen zu anderen Sammlungen". Hier können Sie neben anderen potenziellen Beziehungen angeben, dass Ihre Kollektion mit der virtuellen Sammlung "Forschungsdatenrepositorium Romanistik" verknüpft ist. Sobald Sie anfangen, den Namen in das entsprechende Feld zu tippen, werden Ihnen Vorschläge gemacht, aus denen Sie den richtigen auswählen können. Als Beziehungstyp bietet sich die "is part of"-Relation an. Das ermöglicht die Bündelung der romanistischen Kollektionen und eine gezieltere Suche innerhalb der DARIAH-DE-Föderationsarchitektur.

*Hinweis*: Die Angaben in der Collection Registry werden anders als im Publikator nicht automatisch gespeichert. Sie können über die Schaltfläche "Speichern", die oben rechts dauerhaft eingeblendet ist, Ihre Eintragungen etappenweise sichern.

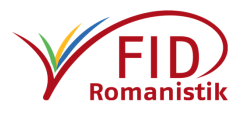

<sup>13</sup> <https://dfa.de.dariah.eu/doc/colreg/> – https://s.unhb.de/KfWvf

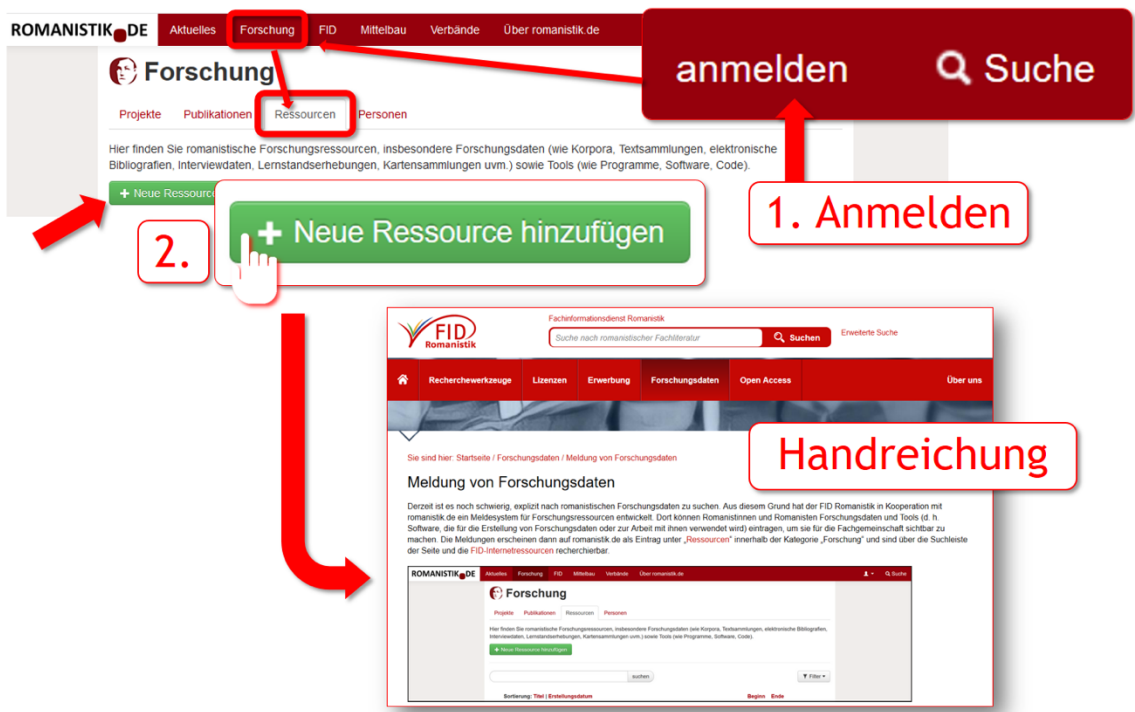

#### <span id="page-11-0"></span>8. Melden Sie Ihre Forschungsdaten auf romanistik.de

Bitte nehmen Sie sich nach der erfolgten Publikation im DARIAH-DE Repository noch einen Augenblick Zeit und melden Sie Ihren Forschungsdatensatz auch im Portal romanistik.de. So können Sie Ihre Forschungsleistung in der romanistischen Fachcommunity auf dieselbe Weise bekanntmachen wie eine Monographie oder einen Aufsatz. Melden Sie sich hierzu mit Ihrem Account auf romanistik.de an, navigieren Sie zu Forschung  $\rightarrow$  Ressourcen und fügen Sie eine "neue Ressource" hinzu ([wir haben dazu eine Handreichung vorbereitet](https://www.fid-romanistik.de/forschungsdaten/meldung-von-forschungsdaten/)<sup>14</sup>). So werden Ihre Forschungsdaten im Romanistik-Newsletter beworben und anschließend auch in der Datenbank des FID Romanistik nachgewiesen.

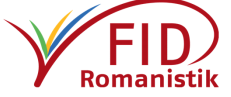

<sup>14</sup> <https://www.fid-romanistik.de/forschungsdaten/meldung-von-forschungsdaten/> – https://s.unhb.de/meldFD

#### <span id="page-12-0"></span>9. Links

DARIAH-DE Publikator – <https://repository.de.dariah.eu/publikator/> DARIAH-DE Collection Registry – <https://colreg.de.dariah.eu/colreg-ui/> DARIAH-DE Generische Suche – <https://search.de.dariah.eu/search/>

Die ausführlichen Dokumentationen von DARIAH-DE finden Sie unter:

DARIAH-DE Repository – <https://repository.de.dariah.eu/doc/services/submodules/publikator/docs/index-de.html><sup>15</sup> DARIAH-DE Collection Registry – <https://dfa.de.dariah.eu/doc/colreg/> DARIAH-DE Data Modeling Environment – <https://dfa.de.dariah.eu/doc/dme> DARIAH-DE Generische Suche – <https://dfa.de.dariah.eu/doc/search/>

Anleitung *Meldung von Forschungsdaten auf romanistik.de*:

<https://www.fid-romanistik.de/forschungsdaten/meldung-von-forschungsdaten/><sup>16</sup>

Direkt zum PDF:

[https://www.fid-romanistik.de/fileadmin/user\\_upload/dokumente/Texte/Anleitung\\_-](https://www.fid-romanistik.de/fileadmin/user_upload/dokumente/Texte/Anleitung_Meldesystem_Forschungsdaten_Tools.pdf) Meldesystem Forschungsdaten Tools.pdf<sup>17</sup>

Grundlegendes zur Forschungsdaten-Föderationsarchitektur (DFA) von DARIAH-DE: Datenföderationsarchitektur – <https://dfa.de.dariah.eu/doc/dfa/>

#### Testinstanzen:

Test-Publikator – <https://dhrepworkshop.de.dariah.eu/>

Test-Collection Registry – <https://dfatest.de.dariah.eu/colreg-ui/>

Test-Generische Suche – <https://dfatest.de.dariah.eu/search/>

(Für die Nutzung der miteinander verknüpften Testinstanzen müssen Sie einen DARIAH-DE-Account verwenden, das Log-In über Ihre Institution funktioniert hier nicht)

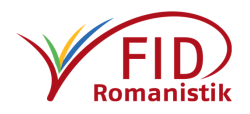

<sup>15</sup> <https://s.unhb.de/fv5cr>

<sup>16</sup> <https://s.unhb.de/meldFD>

<sup>17</sup> <https://s.unhb.de/AMFd>